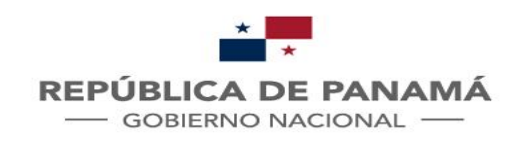

11111111

**MINISTERIO DE RELACIONES EXTERIORES** 

## **SOLICITUD DE APOSTILLA O CERTIFICACIÓN**

PALACIO BOLIVAR

Guía de Usuario Oficina de Planificación

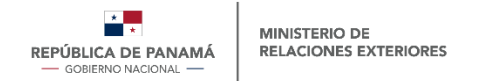

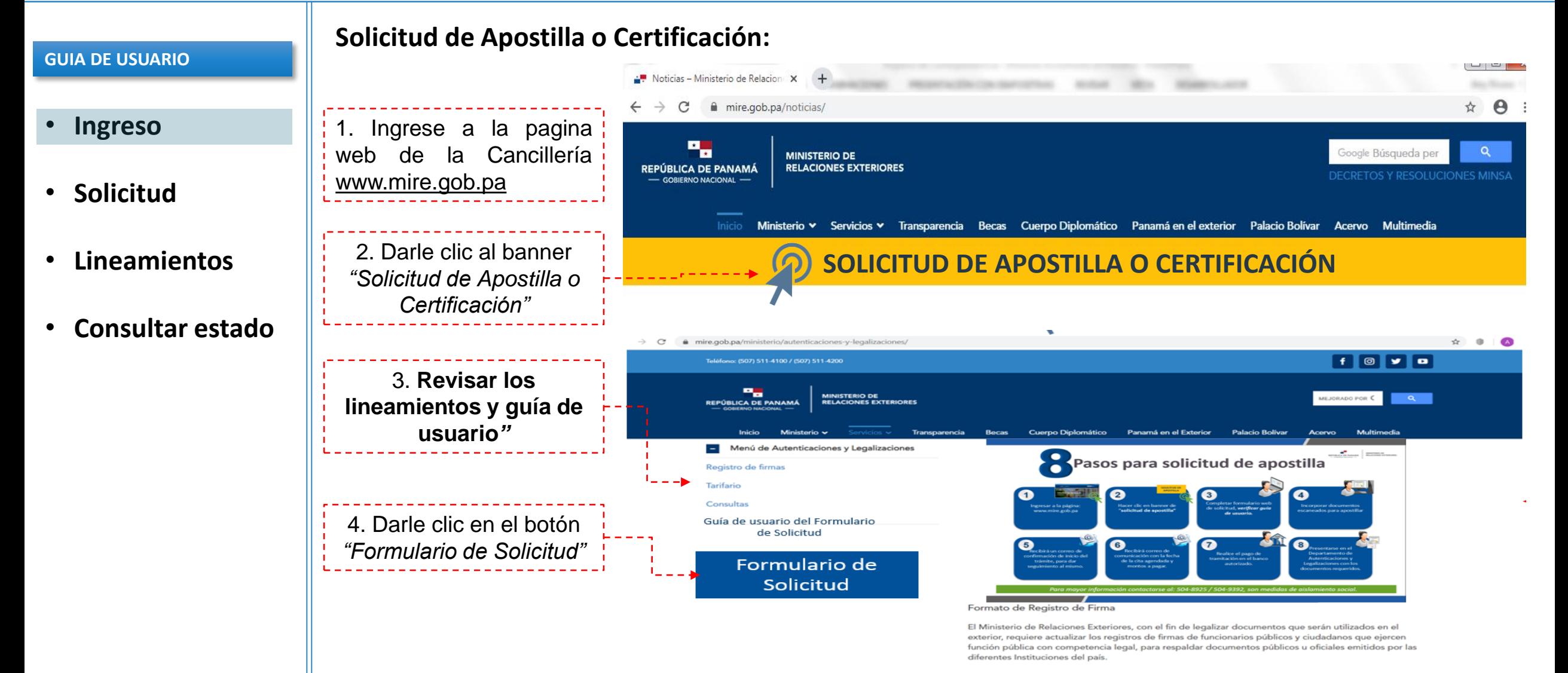

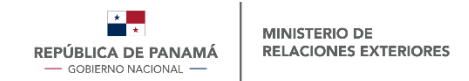

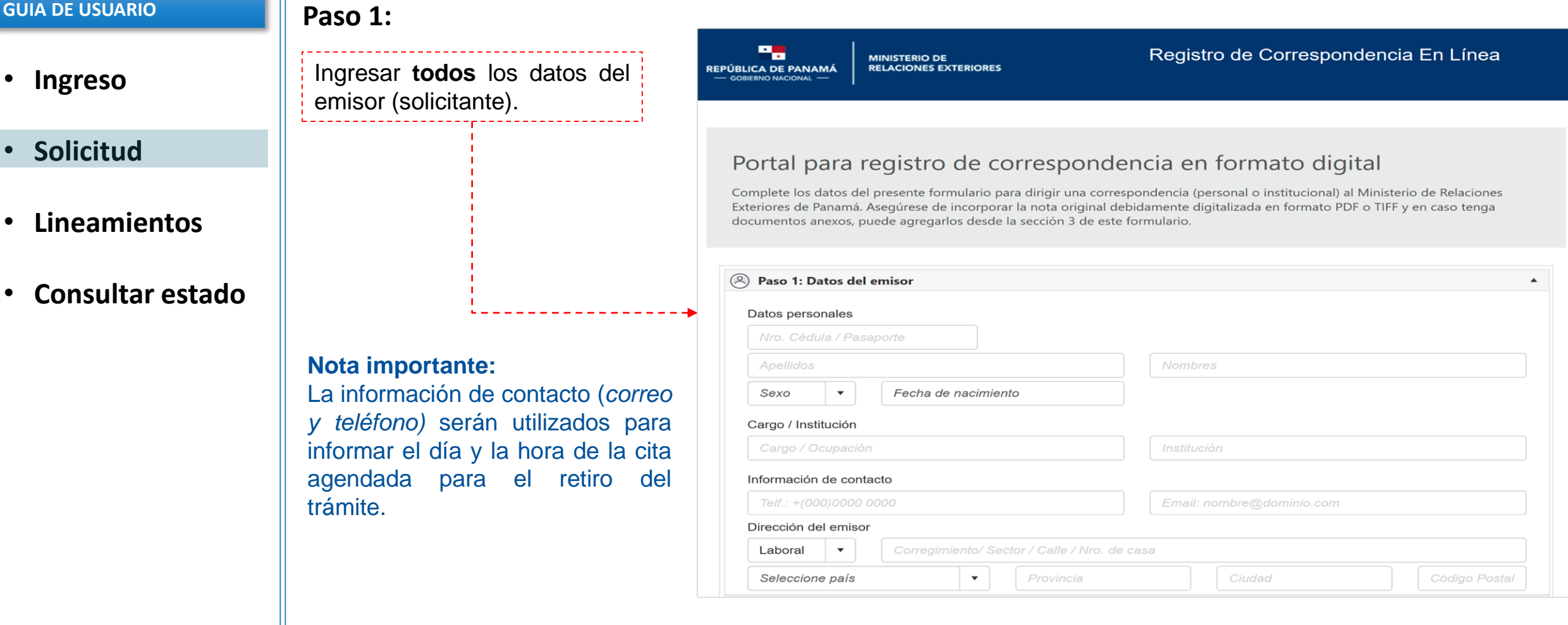

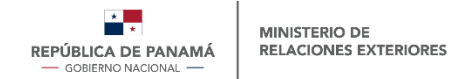

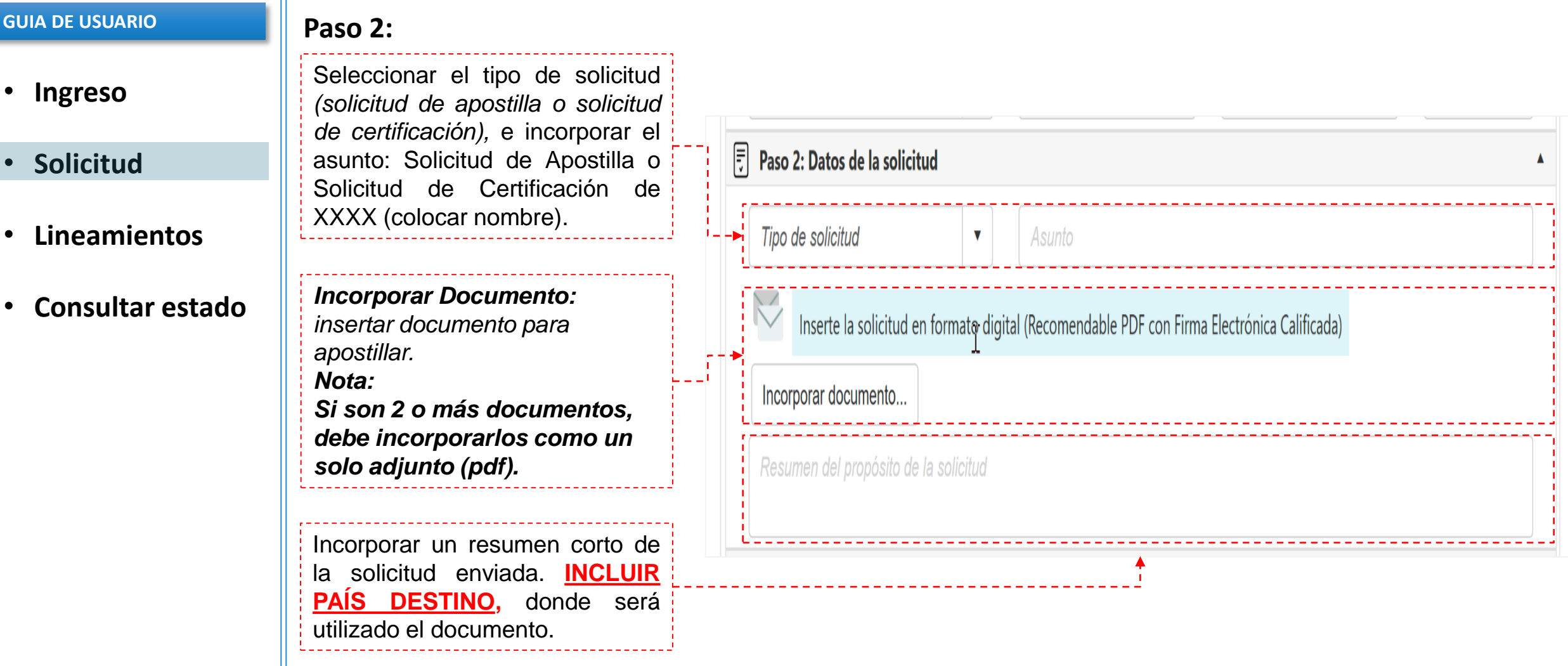

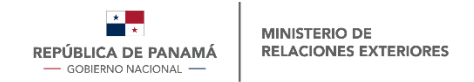

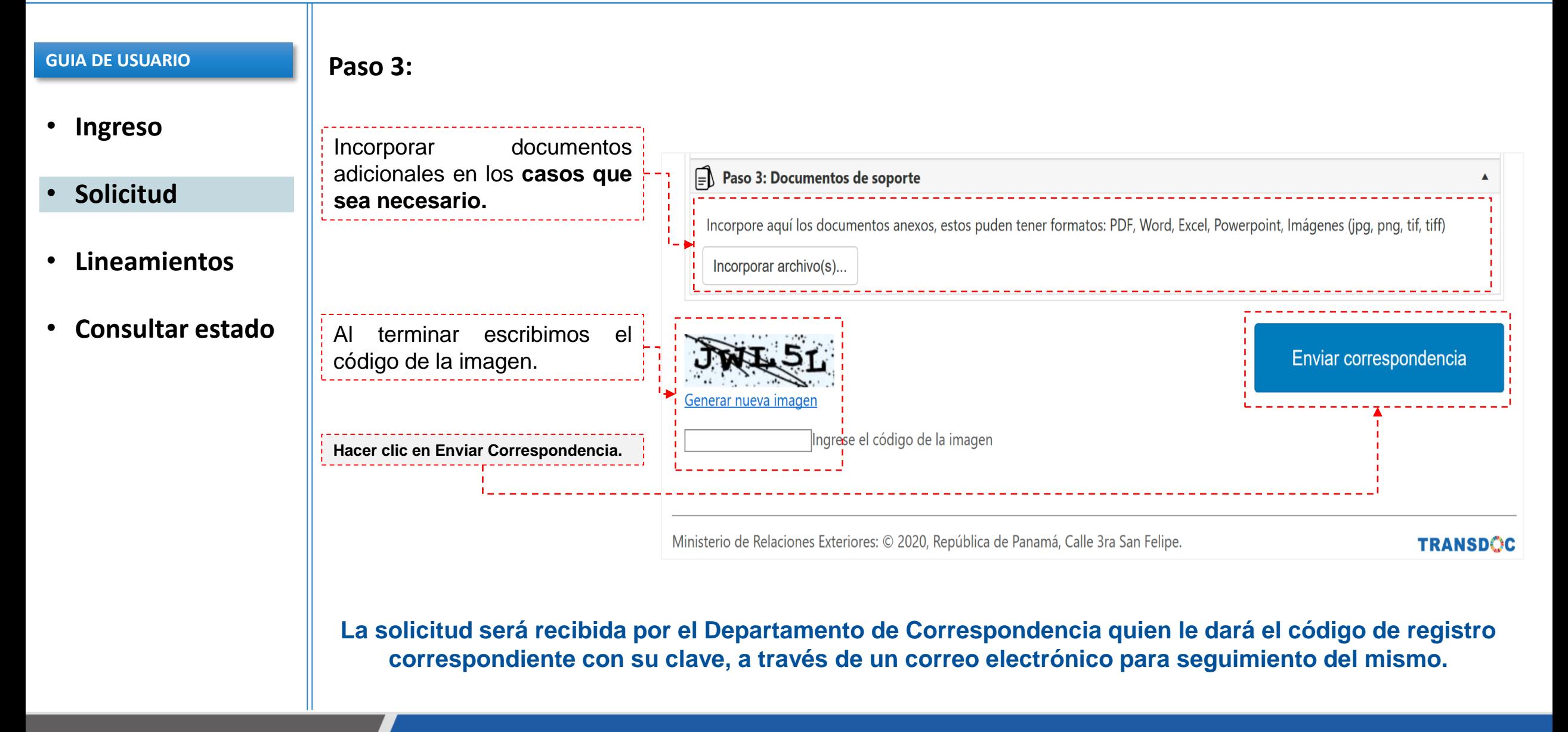

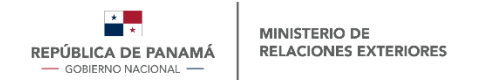

- **Ingreso**
- **Solicitud**
- **Lineamientos**
- **Consultar estado**

## **GUIA DE USUARIO Lineamientos:**

- **La entrega del documento apostillado o certificado esta sujeta a la verificación física del documento, el día de la cita.**
- $\div$  El documento a adjuntar no debe ser mayor de 10MB.
- Los documentos que necesiten ser apostillados o certificados deben ser adjuntados en formato PDF.
- El nombre del adjunto debe ser corto, *ejemplo: Diploma.pdf.*
- El formulario, en el campo **"Asunto"** debe contener el país destino donde será utilizado el trámite.
- Una vez recibida la solicitud será evaluada, registrada en el sistema y posteriormente se solicitara su presencia para el retiro del tramite apostillado. *La cita será coordinada mediante correo electrónico.*
- *El día cita debe presentar el documento que será emitido vía correo electrónico (cotización).*
- *Datos de la Cuenta Bancaria:*
	- *Verificar la siguiente filmina*

*Utilizar UNICAMENTE el registro de la solicitud de apostilla a través de la plataforma web, hasta segunda orden debido a los métodos preventivos empleados contra el COVID-19.*

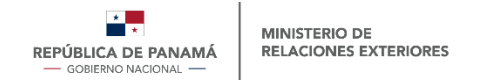

- **Ingreso**
- **Solicitud**
- **Lineamientos**
- **Consultar estado**

## **GUIA DE USUARIO Lineamientos del Pago:**

Los pagos deben ser realizados en el **Banco Nacional de Panamá,** posterior a ello se deben **presentar los slip de comprobantes bancarios en las instalaciones del Departamento de Autenticaciones,** de lo contrario no se podrá gestionar la solicitud.

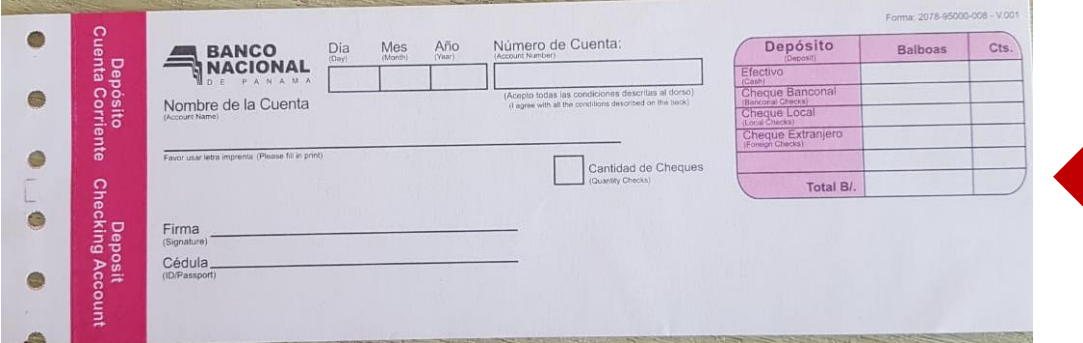

### **Comprobante de pago del trámite**

*Datos de la Cuenta:*

- *Banco Nacional de Panamá*
- *Nombre: Ministerio de Relaciones Exteriores*
- *No. de Cuenta: 10000089820*
- *Cuenta Corriente*

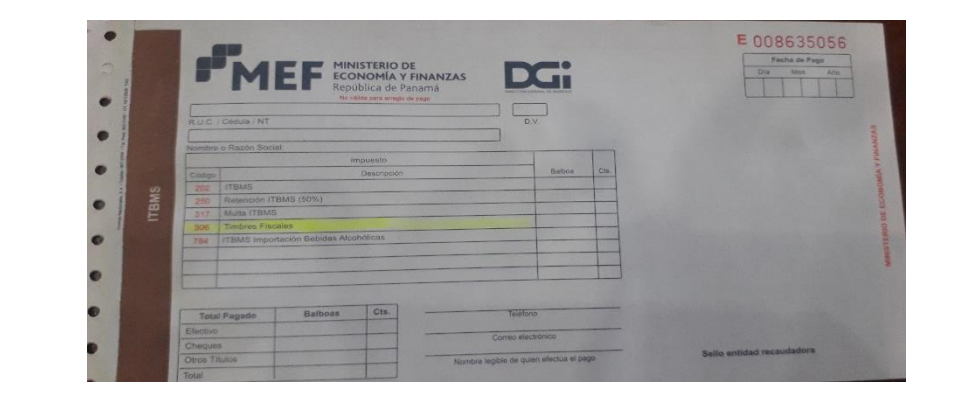

### **Comprobante de pago de timbre**

*Importante recordar que el pago del timbre se debe realizarse por tipo de documento.*

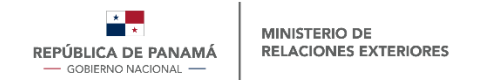

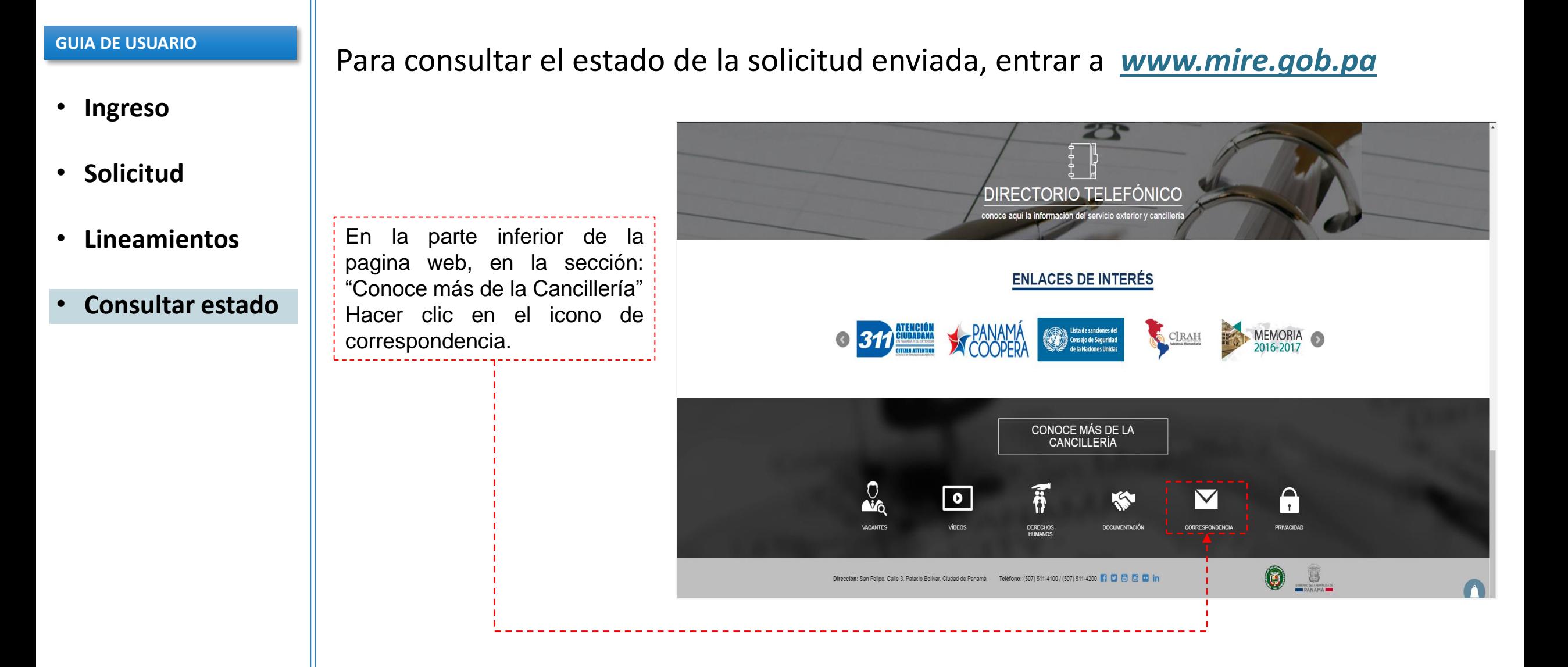

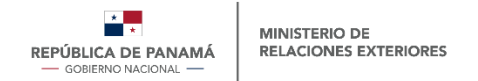

#### **GUIA DE USUARIO**

- **Ingreso**
- **Solicitud**
- **Lineamientos**
- **Consultar estado**

El departamento de correspondencia al registrar la nota remitida, enviará por correo electrónico el código y la palabra clave de la correspondencia.

Ingresar el **código completo** de la nota y la **palabra clave** (contraseña)

Dar clic en consultar

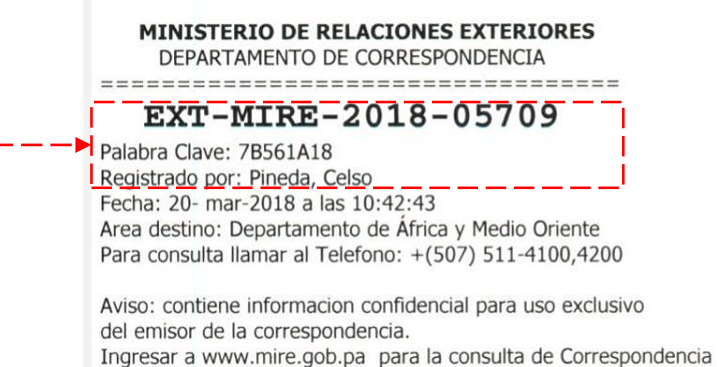

## **SERVICIO DE TRANSPARENCIA DOCUMENTAL**

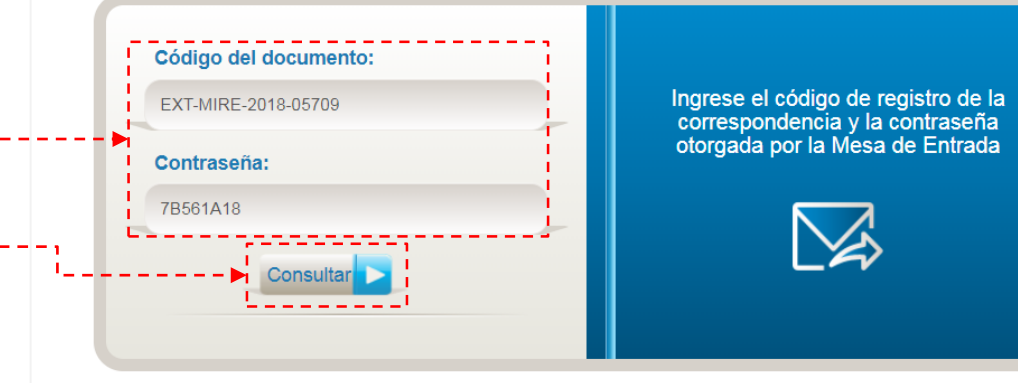

El Sistema de Transparencia Documental TRANSDOC, procura fortalecer y agilizar el trámite de la correspondencia de la institución, mediante mecanismos automatizados de gestión, contribuyendo así con las políticas de "cero papel".

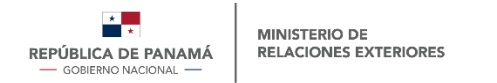

## SOLICITUD DE APOSTILLA SOLICITUD DE APOSTILLA O CERTIFICACIÓN

∈ د د د د دا

#### **GUIA DE USUARIO**

- **Ingreso**
- **Solicitud**
- **Lineamientos**
- **Consultar estado**

Podrá verificar la información y darle seguimiento a la nota o solicitud enviada.

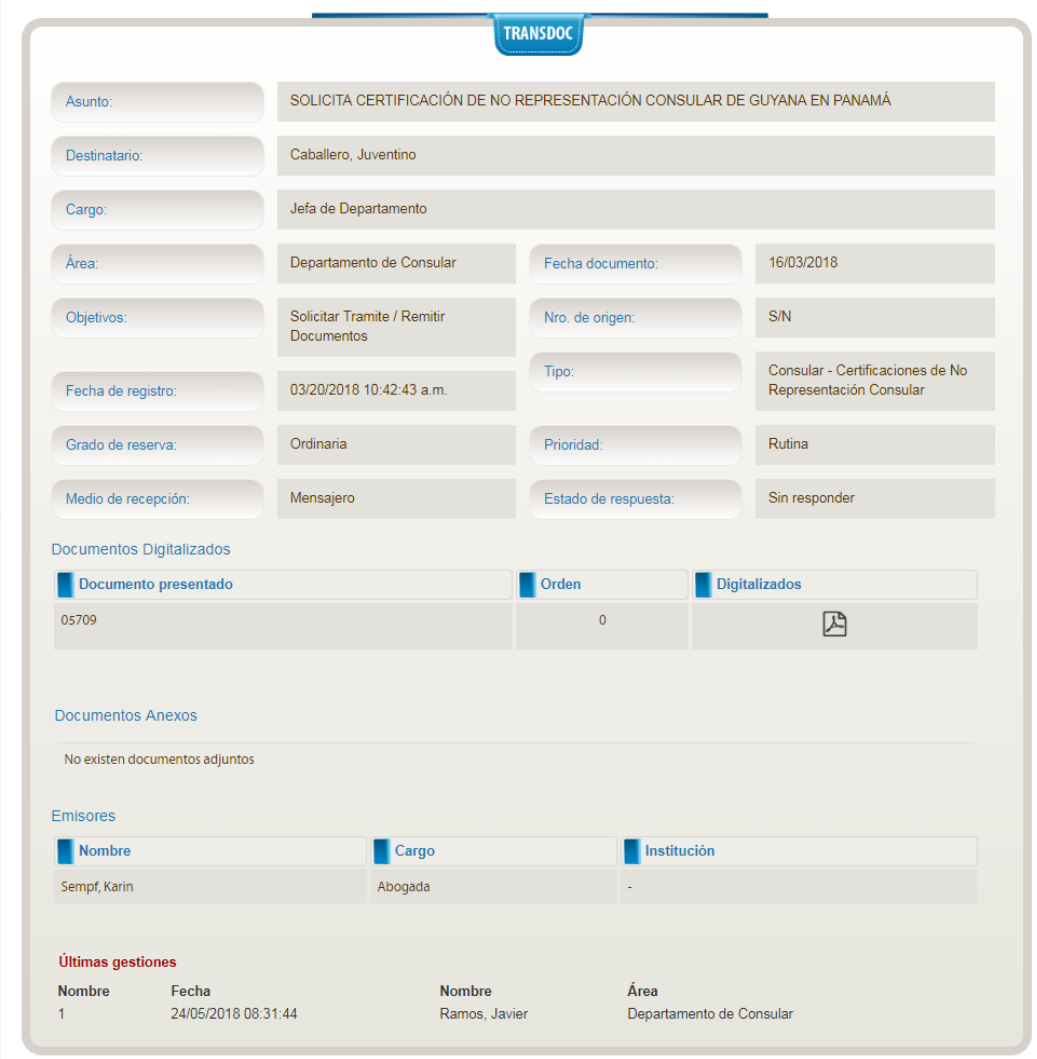

**SERVICIO DE TRANSPARENCIA DOCUMENTAL** 

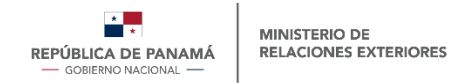

**GUIA DE USUARIO**

- **Ingreso**
- **Solicitud**
- **Lineamientos**
- **Consultar estado**

Para consultas favor escribir al correo **autenticaciones@mire.gob.pa**